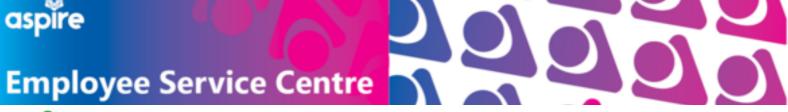

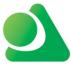

### myNLPortal Guidance for Android Users

Locate and tap to open the blue 'Google Play Store' icon on your mobile device

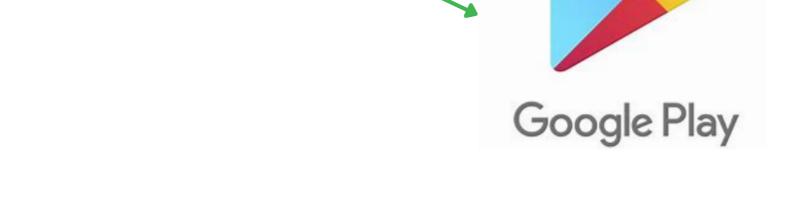

Use the search bar within the App Store and search for **Now Mobile** 

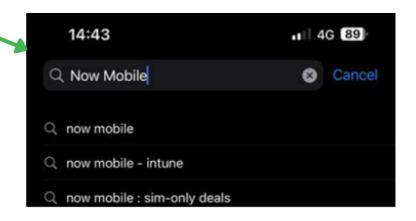

When you find the Now Mobile application, select the **GET** button on the top right of the app

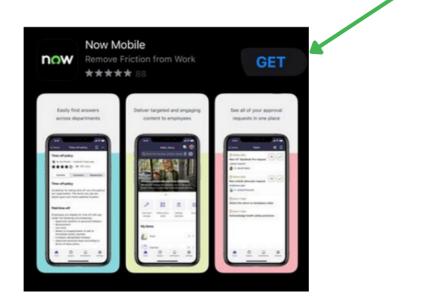

This will download the application onto your device

Locate the Now Mobile app on your device, and tap to open.

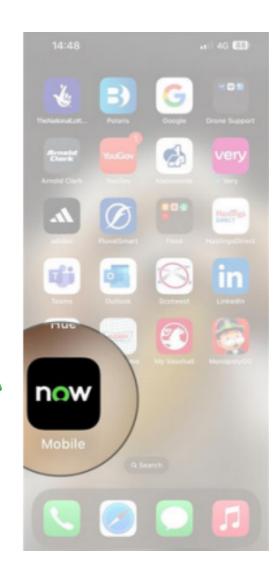

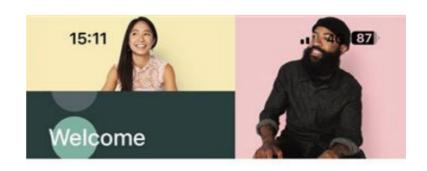

In the field marked with a red \* input;

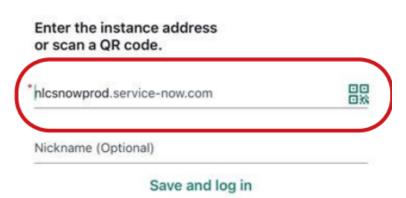

#### nlcsnowprod.service-now.com

# Input your Username (7 digit employee number)

Input your Password
(This will be emailed to you)

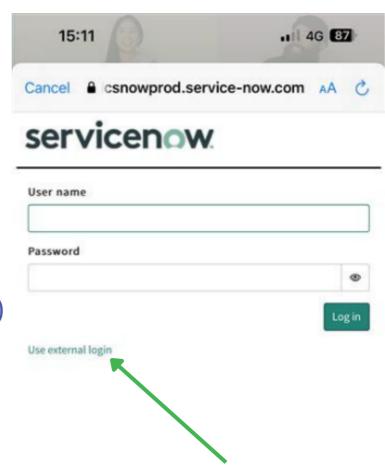

Single Sign-On Users will log in via 'Use External login' and inputting their northlan.gov.uk email and password

## When you have logged in successfully, you should see a screen similar to this:

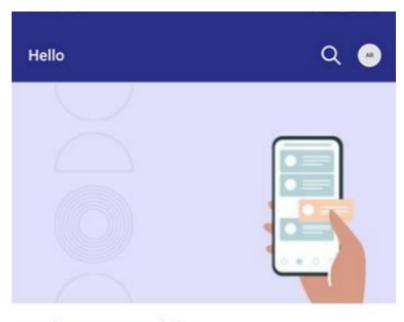

#### Welcome to Mobile!

Complete tasks, track requests, and discover powerful workplace support at your fingertips.

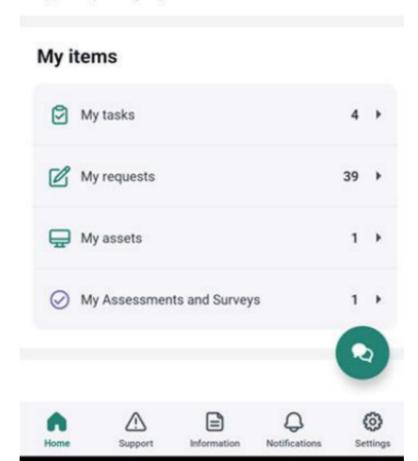